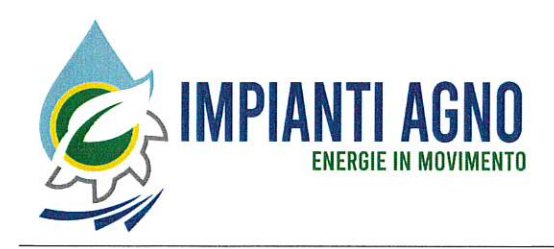

Impianti Agno Srl P. IVA 02965010248 - R.E.A. (VI) 288125 Cap. Soc. 17.850.000,00 Euro Sede Legale C.da Marchesini, 47 - 36078 Valdagno (VI) Sede Amministrativa Via San Giovanni Bosco, 77/A - 36016 Thiene (VI)

Email info@impiantiagno.it PEC impiantiagno@legpec.it 0445.368311 Tel. Fax 0445.372366

### AVVISO PUBBLICO PER LA FORMAZIONE E LA GESTIONE DELL'ELENCO TELEMATICO DEI FORNITORI DI LAVORI, BENI E SERVIZI DI CUI ALL'ART. 36 DEL D.LGS. 50/2016 E SS.MM.II. E ALLE LINEE GUIDA N. 4 DI ANAC DI IMPIANTI AGNO S.R.L.

### Codice Procedura AGNOVIAF###0001

# ART. 1 - ISTITUZIONE DELL'ELENCO DI FORNITORI DI BENI E SERVIZI E LAVORI DI IMPIANTI AGNO S.R.L.

Ai fini dell'attivazione delle procedure di affidamento previste dall'art. 36, comma 1, lettere a), b), c) e c-bis) del D.Lgs. 50/2016 e ss,mm.ii. (di seguito "Codice") è istituito l'Elenco Telematico dei Fornitori di Lavori, Beni e Servizi di Impianti Agno S.r.l. di cui al citato art. 36 del Codice e alle Linee Guida n. 4 di ANAC recanti "Procedure per l'affidamento dei contratti pubblici di importo inferiore alle soglie di rilevanza comunitaria, indagini di mercato e formazione e gestione degli elenchi di operatori economici".

L'elenco ha lo scopo di definire un numero di operatori economici per i quali risultano preliminarmente comprovati i requisiti di carattere generale di cui all'art. 80 del Codice, nonché i requisiti di idoneità professionale di cui all'art. 83, comma 3, del Codice.

Il presente documento, con i relativi allegati che ne formano parte essenziale ed integrante, costituisce il Regolamento per la formazione e la gestione dell'elenco.

Il Regolamento ha lo scopo di definire i requisiti che devono essere posseduti dai prestatori di forniture, servizi e dagli esecutori di lavori al fine di ottenere l'iscrizione, nonché l'idonea documentazione comprovante il possesso dei predetti requisiti.

L'Elenco dei Fornitori sarà interamente gestito mediante la piattaforma telematica GPA (www.gestioneprocedureacquisto.com), il cui funzionamento viene dettagliato nell'Allegato B "Istruzioni operative registrazione Elenco Fornitori" e nell'Allegato C "Manuale Utenti" al presente avviso.

#### **ART. 2 - DURATA DELL'ELENCO**

L'elenco ha una durata annuale, a decorrere dalla data di pubblicazione del presente avviso, salva la verifica dei requisiti così come previsto dal successivo art. 9.

#### **ART. 3 - SOGGETTI AMMESSI**

Possono essere ammessi all'iscrizione i soggetti di cui all'art. 45 del Codice, compatibilmente con le tipologie di lavori. beni e servizi individuate al successivo art. 4.

### **ART. 4 - CATEGORIE MERCEOLOGICHE**

Gli operatori economici sono iscritti per categorie merceologiche.

Per categoria merceologica si intende un insieme omogeneo di lavorazioni, di prodotti o di servizi (dettagliatamente descritti all'interno dell'Allegato A al presente avviso), individuati tra quelli per i quali è consentito procedere ad affidamento mediante le procedure individuate dalle lettere a), b), c) e c-bis) del comma 1 dell'art. 36 del Codice.

Le categorie merceologiche selezionate all'atto dell'iscrizione dovranno corrispondere all'attività prevalente dell'azienda e all'oggetto sociale risultante dall'iscrizione alla CCIAA.

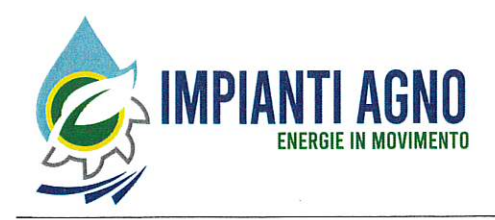

# **ART. 5 - DOMANDA DI ISCRIZIONE**

Gli operatori economici che intendono abilitarsi all'Elenco dei Fornitori devono presentare a Impianti Agno S.r.l., mediante la piattaforma telematica GPA e secondo le istruzioni di cui all'Allegato B "Istruzioni operative registrazione Elenco Fornitori" al presente avviso, apposita domanda. Le categorie merceologiche per le quali gli operatori economici chiedono di essere iscritti potranno essere selezionate direttamente all'interno della piattaforma telematica GPA, secondo quanto indicato nell'Allegato B "Istruzioni operative registrazione Elenco Fornitori".

La domanda di iscrizione, sottoscritta digitalmente dal legale rappresentante dell'operatore economico, deve essere compilata secondo il Modello 1 allegato al presente avviso e presentata secondo le modalità indicate all'interno dell'Allegato B "Istruzioni operative registrazione Elenco Fornitori".

### **ART. 6 - REQUISITI PER L'ISCRIZIONE**

I soggetti indicati al precedente art. 3 dovranno dimostrare, ai fini dell'iscrizione nell'elenco, di essere in possesso dei requisiti di seguito specificati:

- requisiti di ordine generale di cui all'art. 80 del Codice;

- iscrizione nel registro della Camera di Commercio, Industria, Artigianato e Agricoltura per le attività attinenti alle categorie merceologiche per le quali si richiede l'iscrizione all'elenco.

# ART. 7 - COMUNICAZIONE DELL'ESITO DELLA DOMANDA DI ISCRIZIONE

Impianti Agno S.r.l. provvede all'esame della richiesta di iscrizione degli operatori economici, seguendo l'ordine progressivo con cui le relative domande sono pervenute mediante la piattaforma telematica GPA. Fa fede, a tale scopo, la data e l'ora di ricezione registrati dalla piattaforma telematica.

Per gli operatori economici che durante il procedimento di iscrizione segnalino una o più variazioni nei loro requisiti farà fede la data di arrivo dell'ultima trasmissione.

Impianti Agno S.r.l., entro sei mesi a decorrere dalla data dalla presentazione della domanda, comunicherà mediante la piattaforma GPA l'esito del procedimento di iscrizione. Qualora Impianti Agno S.r.l. ritenga di non poter ultimare il procedimento di iscrizione entro sei mesi dalla data definitiva di presentazione della relativa domanda, informerà l'operatore economico richiedente delle ragioni della proroga del termine e la data entro la quale la sua domanda sarà accolta o respinta.

Qualora la documentazione presentata non sia risultata completa od esauriente, il procedimento di iscrizione viene sospeso, previo avviso agli operatori economici interessati, sino a che gli stessi non forniscano i richiesti chiarimenti ed integrazioni. In tal caso, il predetto termine riprende a decorrere dalla data di ricevimento della documentazione integrativa che deve comunque risultare adequata e conforme alle prescrizioni del presente avviso.

Qualora la documentazione presentata non soddisfi i requisiti minimi richiesti per l'iscrizione all'elenco per tutte le categorie richieste, Impianti Agno S.r.l. potrà accogliere in modo parziale l'istanza di iscrizione.

Qualora la documentazione non risulti conforme alle prescrizioni del presente avviso, la domanda di iscrizione verrà respinta.

In entrambi i casi di reiezione (parziale o totale) verranno comunicati tempestivamente al richiedente i motivi che ostano all'accoglimento (parziale o totale) della domanda. Entro dieci giorni dal ricevimento della comunicazione, il richiedente ha il diritto di presentare osservazioni, eventualmente corredate da documenti. La comunicazione interrompe i termini per concludere il procedimento che iniziano nuovamente a decorrere dalla data di presentazione delle osservazioni o, in mancanza, dalla scadenza del termine di dieci giorni.

Verrà, altresì, respinta l'istanza presentata da soggetti che hanno a proprio carico annotazioni sul Casellario informatico dei contratti pubblici di lavori, servizi e forniture, che assumono rilievo ai sensi dell'art. 80 del Codice.

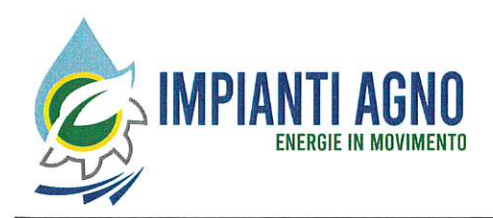

L'esito negativo della domanda, opportunamente motivato, verrà comunicato tramite la piattaforma GPA all'operatore economici interessato.

# **ART. 8 - VERIFICA DICHIARAZIONI E ISCRIZIONE**

L'iscrizione è intesa quale dimostrativa dei requisiti previsti dagli articoli 80 e 83, comma 3, del Codice, i quali sono oggetto di autocertificazione ai sensi del D.P.R. 445/2000. Impianti Agno S.r.l. provvederà ad iscrivere nell'elenco gli operatori economici la cui documentazione risulti conforme ai requisiti previsti nel presente avviso; Impianti Agno S.r.l. procederà comunque alla verifica periodica dei requisiti dichiarati nella misura pari al 10% degli operatori economici iscritti all'elenco.

In considerazione della validità annuale dell'elenco prevista dall'art. 2 del presente avviso, si precisa che gli operatori economici interessati potranno presentare domanda di iscrizione in qualsiasi momento nei limiti di validità dell'elenco. A tal fine Impianti Agno S.r.l. provvederà ad aggiornare l'elenco stesso con cadenza bimestrale.

Ove Impianti Agno S.r.l. ritenga di avvalersi dell'elenco per l'affidamento dei contratti di cui all'art. 36, comma 1, lettere a). b), c) e c-bis) del Codice, gli operatori economici iscritti all'elenco saranno invitati alla presentazione di specifiche offerte senza ulteriore forma di pubblicità, mediante la piattaforma telematica GPA.

Impianti Agno S.r.I. si riserva di richiedere per le singole procedure la produzione delle dichiarazioni per la dimostrazione dei requisiti generali, tecnici ed economici finanziari. Impianti Agno S.r.I. si riserva altresì di procedere alla cancellazione dall'elenco dell'operatore economico che nella singola procedura di gara non risulti in possesso dei predetti requisiti.

L'individuazione degli operatori economici da invitare alle procedure avverrà di norma mediante invito di tutti gli operatori economici iscritti nella categoria oggetto della gara.

Qualora nella singola categoria sia presente un numero elevato di operatori, si procederà, nel rispetto dei principi di trasparenza, rotazione e parità di trattamento, al sorteggio, da effettuarsi mediate la piattaforma GPA. La data in cui avverranno le operazioni di sorteggio sarà resa nota mediante comunicazione inviata tramite la piattaforma GPA almeno due giorni prima dell'invio delle lettere di invito.

Le condizioni di partecipazione alle singole procedure di gara e le prescrizioni a cui i concorrenti devono assolvere saranno specificate nelle lettere d'invito.

### ART. 9 - RIDUZIONE, SOSPENSIONE E ANNULLAMENTO DELL'ISCRIZIONE

Impianti Agno S.r.l., in base agli elementi acquisiti nel corso della verifica dei requisiti ed in riscontro dell'assenza degli stessi, può procedere a sospensione dell'efficacia dell'iscrizione, a riduzione o ad annullamento della stessa, con procedimento svolto in contraddittorio con l'operatore economico interessato.

Impianti Agno S.r.l. potrà altresì escludere dall'elenco gli operatori economici che eseguano le prestazioni contrattuali con grave negligenza o malafede ovvero in caso di grave errore nell'esercizio dell'attività professionale.

### ART. 10 - SEGNALAZIONE DELLE VARIAZIONI E MANTENIMENTO DELL'ISCRIZIONE

Gli operatori economici iscritti nell'elenco devono comunicare a Impianti Agno S.r.l., mediante la piattaforma GPA, tutte le variazioni in ordine ai requisiti di cui al precedente art. 6, che siano influenti ai fini dell'iscrizione all'elenco stesso. La comunicazione della variazione deve essere effettuata entro 30 (trenta) giorni dal verificarsi delle variazioni stesse. Dette variazioni possono comportare una modifica d'ufficio dell'iscrizione, anche in mancanza di una richiesta di parte.

L'omessa o tardiva segnalazione delle variazioni di cui sopra dà luogo al provvedimento di sospensione di cui al precedente art. 9.

#### Art. 11 ESTENSIONE DELL'ISCRIZIONE

L'operatore economico già iscritto può chiedere l'estensione dell'iscrizione ad altre categorie merceologiche, sempre secondo le modalità previste nell'Allegato B "Istruzioni Operative registrazione Elenco Fornitori" al presente avviso.

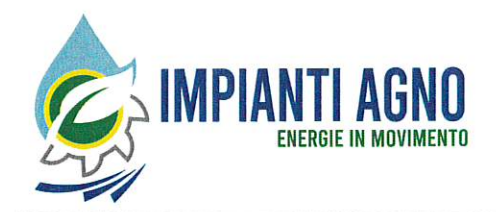

La domanda di estensione dell'iscrizione deve indicare esclusivamente le categorie merceologiche rispetto alle quali si intende ampliare l'iscrizione.

Nel caso di estensione dell'iscrizione l'operatore economico interessato deve aggiornare la relativa domanda nelle parti applicabili alle nuove categorie.

### ART. 12 - PUBBLICITA'

Il presente avviso per la costituzione e l'iscrizione nell'Elenco dei Fornitori di lavori, beni e servizi di Impianti Agno S.r.l. è pubblicato sul sito https://www.impiantiagno.it/gare-appalti/ e sull'home page della piattaforma GPA.

### **ART.13 - TRATTAMENTO DATI PERSONALI**

In ottemperanza a quanto disposto dal D.Lgs. 101/2018, si informa che Impianti Agno S.r.l. gestirà l'archivio di dati personali dei soggetti che si candideranno per l'iscrizione all'elenco fornitori.

I dati personali saranno trattati nel rispetto delle norme vigenti con l'adozione delle misure di protezione necessarie ed adeguate al fine di garantire la sicurezza e la riservatezza delle informazioni.

Il trattamento dei dati potrà comprendere le seguenti operazioni: raccolta, registrazione, organizzazione, conservazione, elaborazione, selezione, estrazione, raffronto, comunicazione, cancellazione. Dette operazioni saranno effettuate nel rispetto delle norme vigenti, con logiche strettamente correlate alle finalità sopra indicate e con l'adozione delle misure di protezione necessarie ed adequate a garantire la sicurezza e la riservatezza dei dati trattati.

L'iscrizione richiede necessariamente sia fornito il consenso al trattamento dei dati personali.

#### Il Responsabile Unico del Procedimento

Paolo Pellizzari

Allegati

- Allegato A "Elenco delle categorie merceologiche"
- Allegato B "Istruzioni operative registrazione Elenco Fornitori"
- Allegato C "Manuale Utenti"
- Modello 1 Domanda di iscrizione

#### IMPIANTI AGNO - AGNOVIAF###0001

#### ELENCO CATEGORIE MERCEOLOGICHE

AGNOVI-F-CAT-1 Materiali ed apparecchiature idrauliche (valvolame, tubazioni, raccordi, pozzetti, chiusini…) AGNOVI-F-CAT-2 Strumenti di misura AGNOVI-F-CAT-3 Materiale e apparecchiature elettriche AGNOVI-F-CAT-4 Elettropompe, motopompe AGNOVI-F-CAT-5 Apparecchiature elettromeccaniche per impianti di depurazione AGNOVI-F-CAT-6 Apparecchiature elettromeccaniche per impianti di acquedotto AGNOVI-F-CAT-7 Materiale meccanico, elettromeccanico, oleodinamico, pneumatico AGNOVI-F-CAT-8 Materiale edile AGNOVI-F-CAT-9 Prodotti chimici per la depurazione delle acque AGNOVI-F-CAT-10 Apparecchiature di trasmissione e telecomunicazione, telecontrollo AGNOVI-F-CAT-11 Hardware e software AGNOVI-F-CAT-12 Materiale di cancelleria, apparecchiature ed attrezzature per ufficio AGNOVI-F-CAT-13 Prodotti per la pulizia AGNOVI-F-CAT-14 Arredi e complementi d'arredo AGNOVI-F-CAT-15 Apparecchiature ed attrezzature per officina AGNOVI-F-CAT-16 Automezzi AGNOVI-F-CAT-17 Combustibili, lubrificanti e prodotti similari AGNOVI-F-CAT-18 Pneumatici e ricambi per automezzi AGNOVI-F-CAT-19 Segnaletica stradale AGNOVI-F-CAT-20 Vestiario dipendenti + DPI AGNOVI-S-CAT-1 Consulenza amministrativa, economica, fiscale, finanziaria, creditizia AGNOVI-S-CAT-2 Consulenza e/o assistenza legale AGNOVI-S-CAT-3 Consulenza informatica, web e applicativi gestionali aziendali AGNOVI-S-CAT-4 Consulenza in materia di sicurezza e salute nei luoghi di lavoro AGNOVI-S-CAT-5 Istruzione e formazione del personale AGNOVI-S-CAT-6 Leasing AGNOVI-S-CAT-7 Servizio Postale e Telecomunicazioni AGNOVI-S-CAT-8 Sicurezza e vigilanza AGNOVI-S-CAT-9 Assicurativi e di brokeraggio AGNOVI-S-CAT-10 Mensa, catering AGNOVI-S-CAT-11 Trasporti AGNOVI-S-CAT-12 Amministrazione e selezione del personale AGNOVI-S-CAT-13 Medicina del lavoro AGNOVI-S-CAT-14 Servizi di ingegneria, architettura e coordinamento per la sicurezza AGNOVI-S-CAT-15 Servizi di geologia e geotecnica AGNOVI-S-CAT-16 Analisi di laboratorio chimiche e microbiologiche AGNOVI-S-CAT-17 Manutenzione di Impianti elettrici interni ed esterni e cabine di trasformazione AGNOVI-S-CAT-18 Manutenzione impianti di produzione di energia elettrica da fonti rinnovabili AGNOVI-S-CAT-19 Riparazione di apparecchiature elettromeccaniche AGNOVI-S-CAT-20 Manutenzione strumenti di misura AGNOVI-S-CAT-21 Manutenzione automezzi AGNOVI-S-CAT-22 Manutenzione impianti di riscaldamento e climatizzazione AGNOVI-S-CAT-23 Manutenzione e gestione impianti di sollevamento e di depurazione AGNOVI-S-CAT-24 Manutenzione motori a scoppio e gruppi elettrogeni AGNOVI-S-CAT-25 Auto spurgo, pulizia reti fognarie, video ispezioni AGNOVI-S-CAT-26 Movimentazione, logistica, trasporto e smaltimento di rifiuti AGNOVI-S-CAT-27 Nolo a caldo di attrezzature e mezzi d'opera AGNOVI-S-CAT-28 Nolo a freddo di attrezzature e mezzi d'opera AGNOVI-S-CAT-29 Pulizia di edifici civili e industriali AGNOVI-S-CAT-30 Pulizia pannelli fotovoltaici AGNOVI-S-CAT-31 Manutenzione aree verdi AGNOVI-S-CAT-32 Derattizzazione AGNOVI-S-CAT-33 Fornitura energia elettrica AGNOVI-S-CAT-34 Servizi di trasmissione dati e telecontrollo AGNOVI-S-CAT-35 Didattica ed educazione ambientale AGNOVI-S-CAT-36 Utensileria, ferramenta e materiale elettrico AGNOVI-L-CAT-1 Lavori edili ed assistenze murarie, assimilabili alla categoria OG1

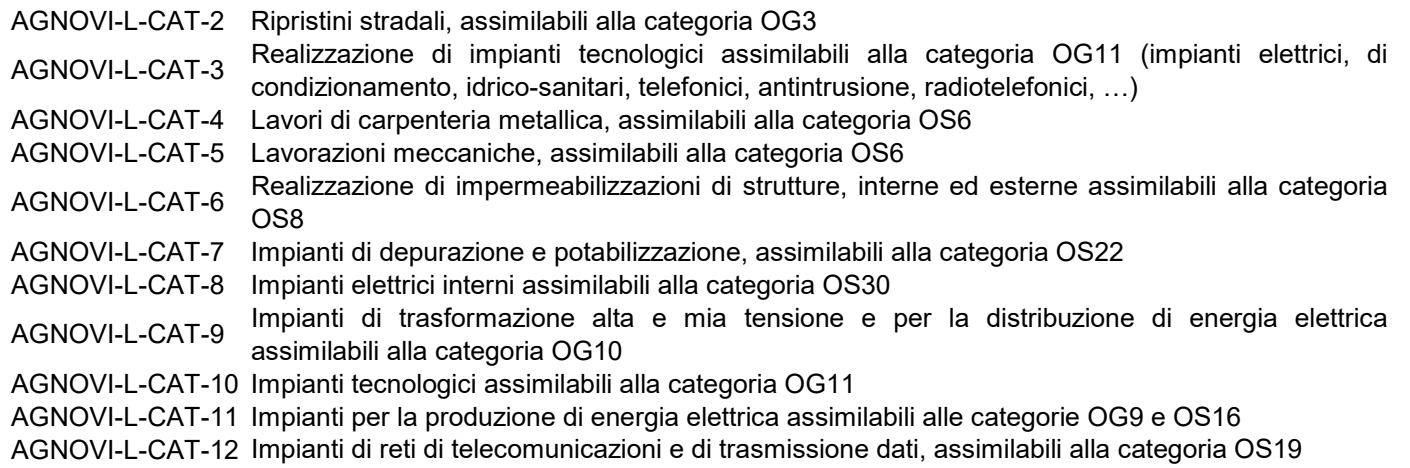

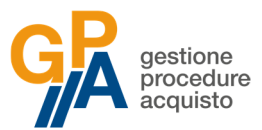

### **Allegato B**

#### **ISTRUZIONI OPERATIVE PER LA REGISTRAZIONE ALL'ELENCO FORNITORI**

#### **Registrazione alla piattaforma GPA e Abilitazione all'Elenco Fornitori**

Per poter procedere all'invio dell'istanza e della documentazione necessaria all'abilitazione all'Elenco Fornitori ciascun operatore economico dovrà:

- **registrarsi** alla piattaforma GPA all'indirizzo **www.gestioneprocedureacquisto.com,** selezionando dal menù **Registrazione** la voce **Operatore economico**. Compilare quindi la schermata con tutti i dati dell'impresa e cliccare sul pulsante **Invia**;
- attendere di ricevere all'indirizzo PEC registrato una prima e-mail di verifica della validità dell'indirizzo di posta elettronica certificata e una seconda e-mail di conferma della registrazione, contenente nome utente e password per il primo accesso al portale GPA;
- accedere alla piattaforma GPA mediante le credenziali fornite in fase di registrazione alla piattaforma;
- abilitarsi per l'Albo fornitori accendo al menù **"Procedure" Sezione "Richiesta Abilitazione Procedure"**: all'interno di questa sezione l'operatore economico dovrà ricercare mediante il codice procedura **AGNOVIAF###0001** la procedura in oggetto e azionare il pulsante "**Richiedi abilitazione**";
- attendere la comunicazione mediante PEC di avvenuta abilitazione alla procedura.

#### **Scelta delle categorie merceologiche e invio della documentazione**

Una volta richiesta ed ottenuta l'abilitazione dell'Elenco Fornitori di Impianti Agno S.r.l., sarà necessario completare la registrazione allo stesso secondo le indicazioni di seguito riportate.

- 1. Selezionare la voce **Seleziona procedura** dal menù principale di GPA (in alto a destra).
- 2. Selezionare la procedura con codice **AGNOVIAF###0001** e cliccare successivamente su **Salva procedura**.

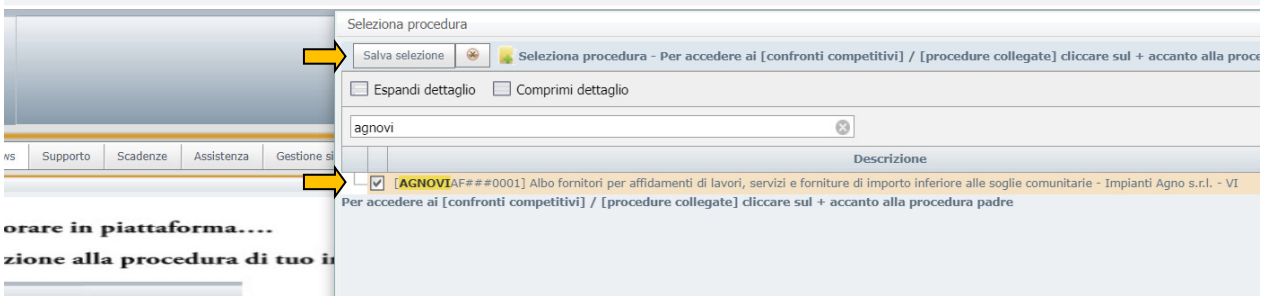

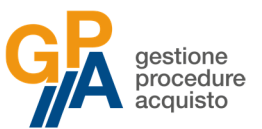

- 3. Selezionare dal menù principale la voce **Procedure → Dettagli** per poter visualizzare la procedura selezionata.
- 4. Cliccando sull'icona **nella parte destra della stringa relativa all'Elenco sarà possibile visualizzare e** scaricare i documenti relativi alla procedura.
- 5. All'interno della sezione documenti dovranno essere in particolare scaricati i file **Allegato A, Allegato B, Allegato C e Modello 1**.

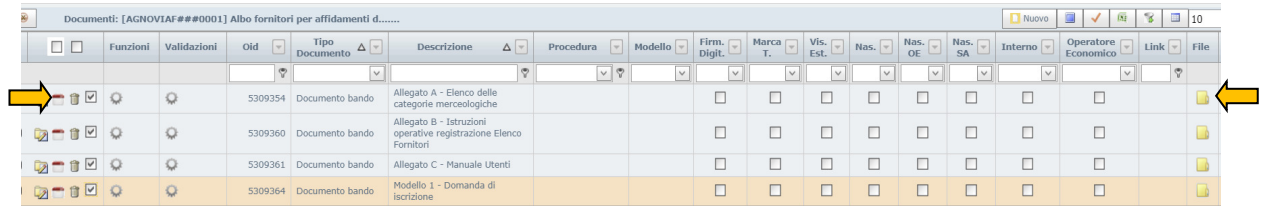

- 6. I documenti scaricati dovranno essere compilati e inviati secondo le modalità indicate ai successivi punti 11 e 12.
- 7. Per selezionare le categorie merceologiche per la quali l'operatore economico intende qualificarsi all'interno dell'Elenco, selezionare dal menù principale la voce **Operatore economico → Manutenzione → Anagrafica.**
- 8. Posizionarsi sull'icona  $\bullet$  nella parte sinistra della stringa dell'operatore economico: comparirà un menù a tendina all'interno del quale dovrà essere selezionata la voce **Categoria.**

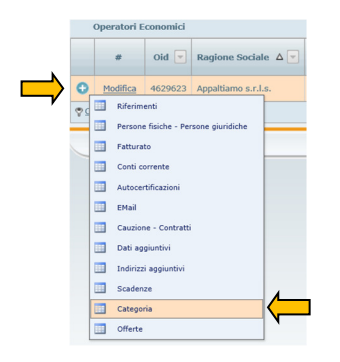

- 9. Si avrà accesso ad una sezione all'interno della quale saranno elencate le categorie per le quali l'operatore economico si è qualificato all'Elenco. Per aggiungere o togliere una o più categorie selezionare la voce **Visualizza categorie** in alto a destra.
- 10. Per aggiungere la qualificazione all'Elenco di una nuova categoria selezionare dall'elenco di destra la categoria desiderata ed esportarla nell'elenco di sinistra selezionando la voce **Inserisci**. Cliccare successivamente su **Visualizza categorie** per tornare nell'elenco aggiornato delle categorie per le quali è stata richiesta l'abilitazione.

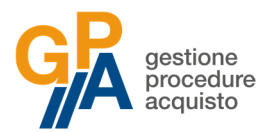

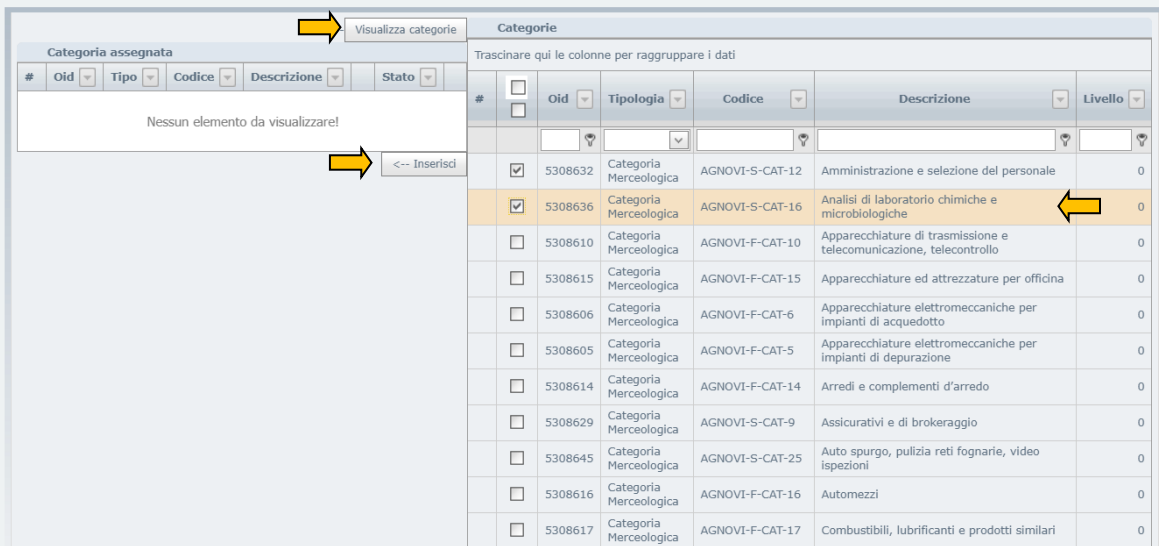

- 11. Per completare l'iscrizione all'Elenco sarà necessario inviare (debitamente compilati e sottoscritti) i relativi documenti (vedi precedente punto 5) utilizzando l'indirizzo di posta elettronica certificata mediante il quale è stata effettuata la registrazione a GPA.
- 12. La comunicazione da inviare a mezzo PEC dovrà:
	- a. Riportare nel campo relativo al destinatario l'indirizzo **agno@pec.gpa-eprocurement.com**
	- b. Riportare nel campo relativo all'oggetto il codice procedura **AGNOVIAF###0001**
	- c. Riportare **in allegato** la documentazione richiesta per l'iscrizione all'Elenco
- 13. Pervenuta la documentazione, Impianti Agno S.r.l. procederà ad effettuare le verifiche sulle dichiarazioni rese e, in caso di esito positivo, ammetterà l'operatore economico all'Elenco. L'operatore economico potrà verificare in qualsiasi momento il proprio stato all'interno dell'Elenco selezionando dal menù la voce **Operatore economico → Manutenzione → Anagrafica** visualizzando nella stringa relativa alla propria anagrafica la colonna **Stato procedura**:
	- a. Stato **Validato**: l'operatore economico risulta regolarmente ammesso all'Elenco.
	- b. Stato **Non validato**: l'operatore economico non risulta ammesso all'Elenco (per esito negativo della comprova dei requisiti ovvero per mancato rinnovo nei termini della richiesta di mantenimento dell'iscrizione).
	- c. Stato **Abilitazione concessa alla procedura**: l'operatore economico è abilitato all'Elenco ma sono ancora in corso le verifiche per la sua iscrizione definitiva.
	- d. Stato **Scartato anomalia amministrativa**: a seguito delle verifiche sulla documentazione inviata sono state rilevate irregolarità per le quali Impianti Agno S.r.l. dovrà richiedere all'operatore economico un'integrazione.

Per assistenza tecnica in fase di registrazione ed iscrizione all'Elenco:

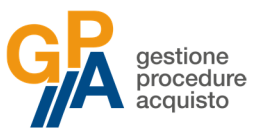

- tramite PEC all'indirizzo **gpa@pec.it**
- telefonicamente al numero **0245074451**, dal lunedì al venerdì dalle ore 9.00 alle ore 12.00 e dalle ore 14.00 alle ore 17.00

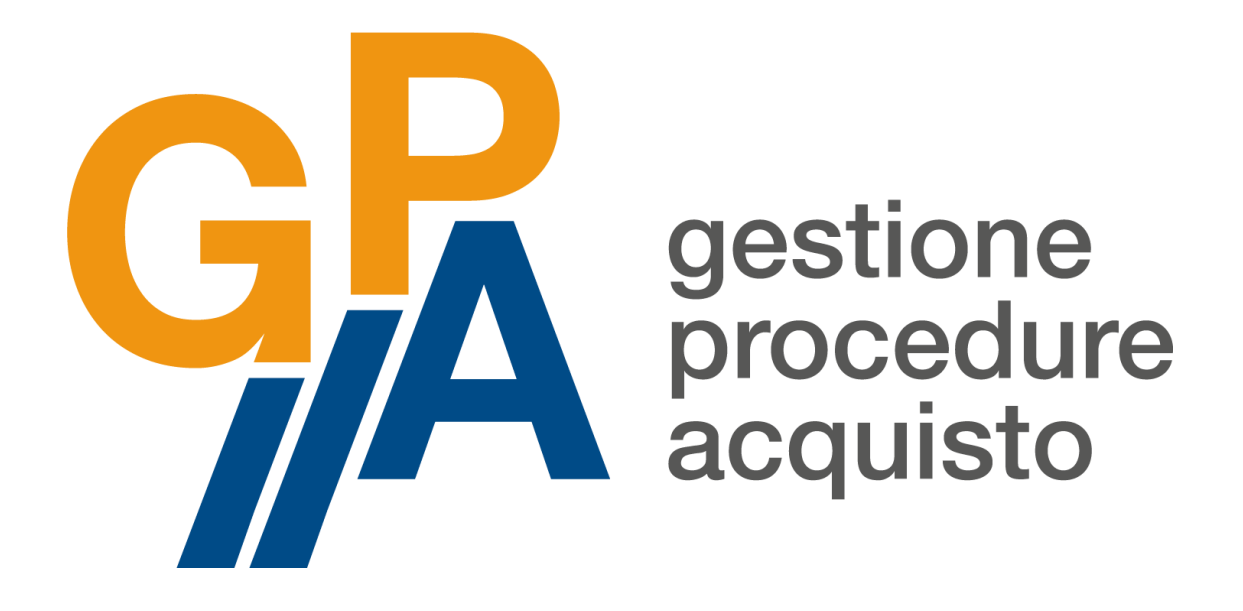

# **MANUALE D'USO OPERATORE ECONOMICO**

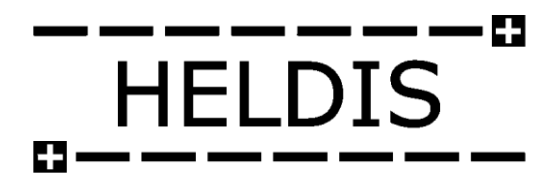

**Aggiornato a novembre 2018**

Manuale GPA Operatore Economico Pagina 0

# Sommario

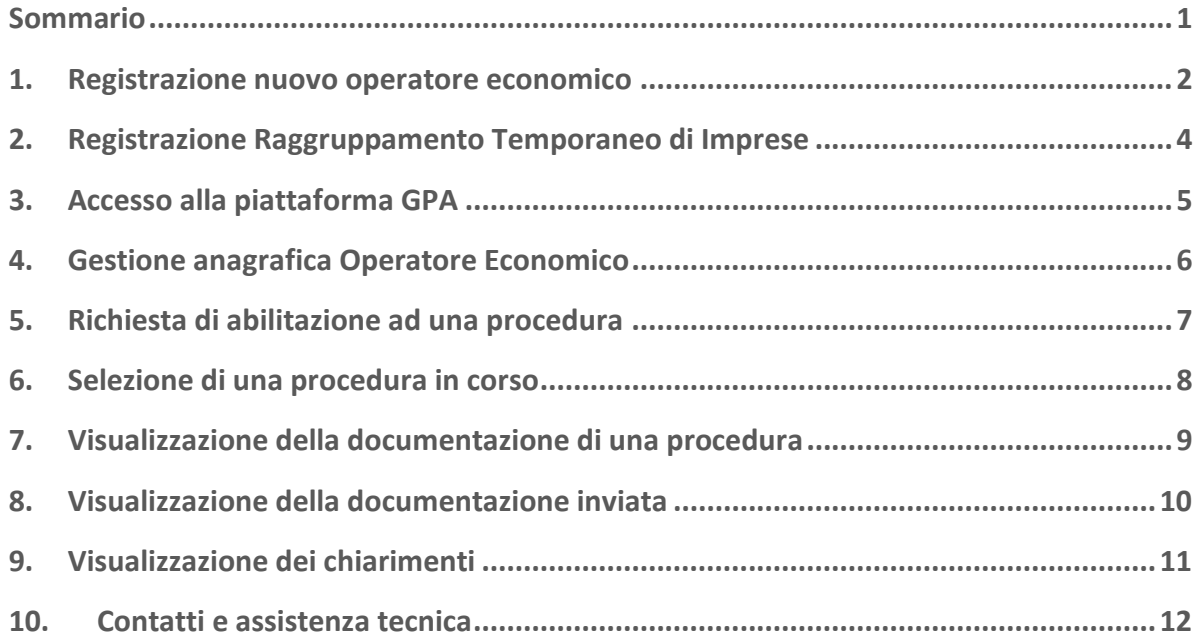

۰

# 1. Registrazione nuovo operatore economico

Per registrarsi come nuovo operatore economico alla piattaforma **Gestione Procedure di Acquisto (GPA)** sarà necessario collegarsi al sito [www.gestioneprocedureacquisto.com](http://www.gestioneprocedureacquisto.com/) e selezionare la voce **Operatore Economico** nel menù **Registrazione**.

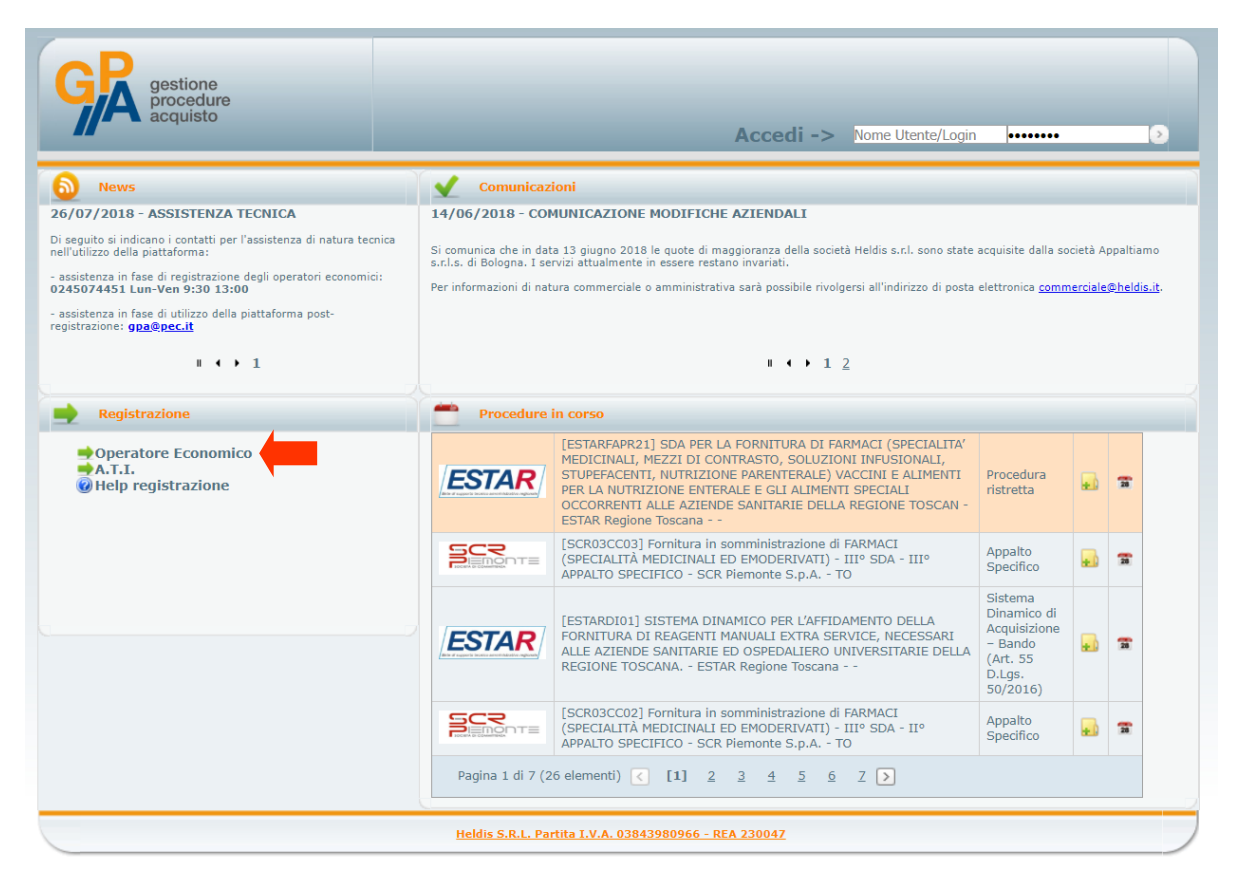

Si aprirà dunque la **Scheda di registrazione** di nuovo operatore economico che dovrà essere compilato in tutti i campi contrassegnati con l'asterisco.

Dovrà essere inoltre inserito tassativamente un **indirizzo di posta elettronica certificata** che verrà successivamente utilizzato per inviare e ricevere tutte le comunicazioni relative alle procedure di gara gestire da GPA.

Una volta completata la compilazione della scheda di registrazione, selezionare il pulsante **Invia** per procedere alla richiesta di registrazione.

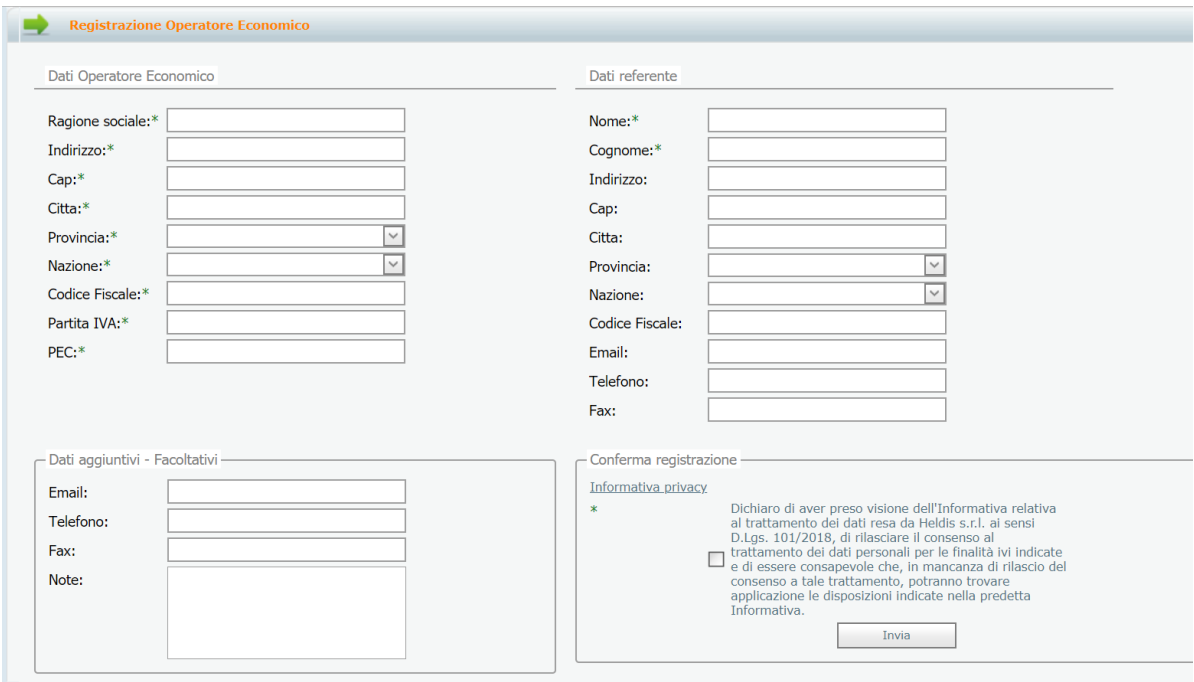

All'indirizzo di posta elettronica certificata indicato in fase di registrazione verranno quindi inviate le credenziali di accesso alla piattaforma (**User Name** e **Password**). Al primo accesso alla piattaforma verrà richiesto di modificare la password comunicata mediante posta elettronica certificata.

# 2. Registrazione Raggruppamento Temporaneo di Imprese

Qualora gli operatori economici intendessero partecipare ad una specifica procedura di gara in raggruppamento temporaneo di imprese, gli stessi dovranno inizialmente registrarsi alla piattaforma come operatori singoli secondo quanto descritto nel precedente **paragrafo 1**. Successivamente dovrà essere effettuata la registrazione del raggruppamento temporaneo di imprese, selezionando dal menù **Registrazione** la voce **A.T.I.**.

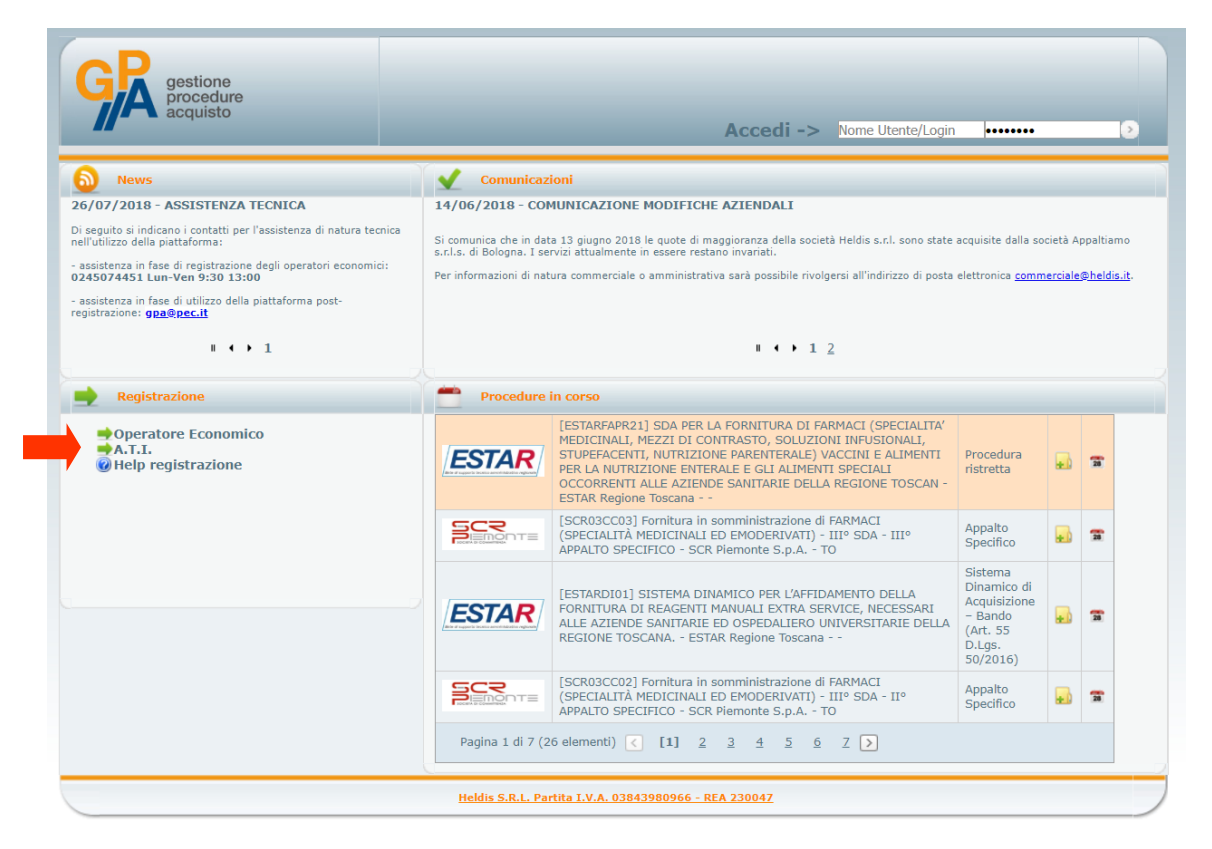

Al raggruppamento temporaneo di imprese dovrà essere associato un **indirizzo di posta elettronica certificata diverso** rispetto a quello indicato dai singoli operatori economici componenti il raggruppamento in fase di registrazione.

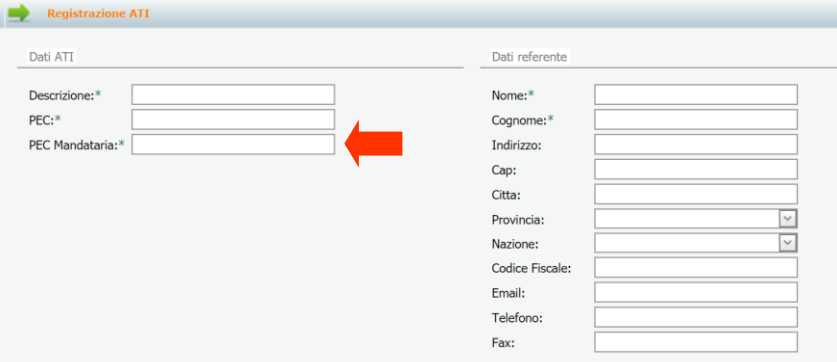

Selezione successivamente il pulsante **Invia** per ottenere la registrazione alla piattaforma GPA del raggruppamento temporaneo.

# 3. Accesso alla piattaforma GPA

Per accedere alla piattaforma **Gestione Procedure di Acquisto (GPA)** sarà necessario inserire i dati che sono stati comunicati a mezzo posta elettronica certificata nei campi indicati nella seguente immagine, rispettivamente con nome utente e password.

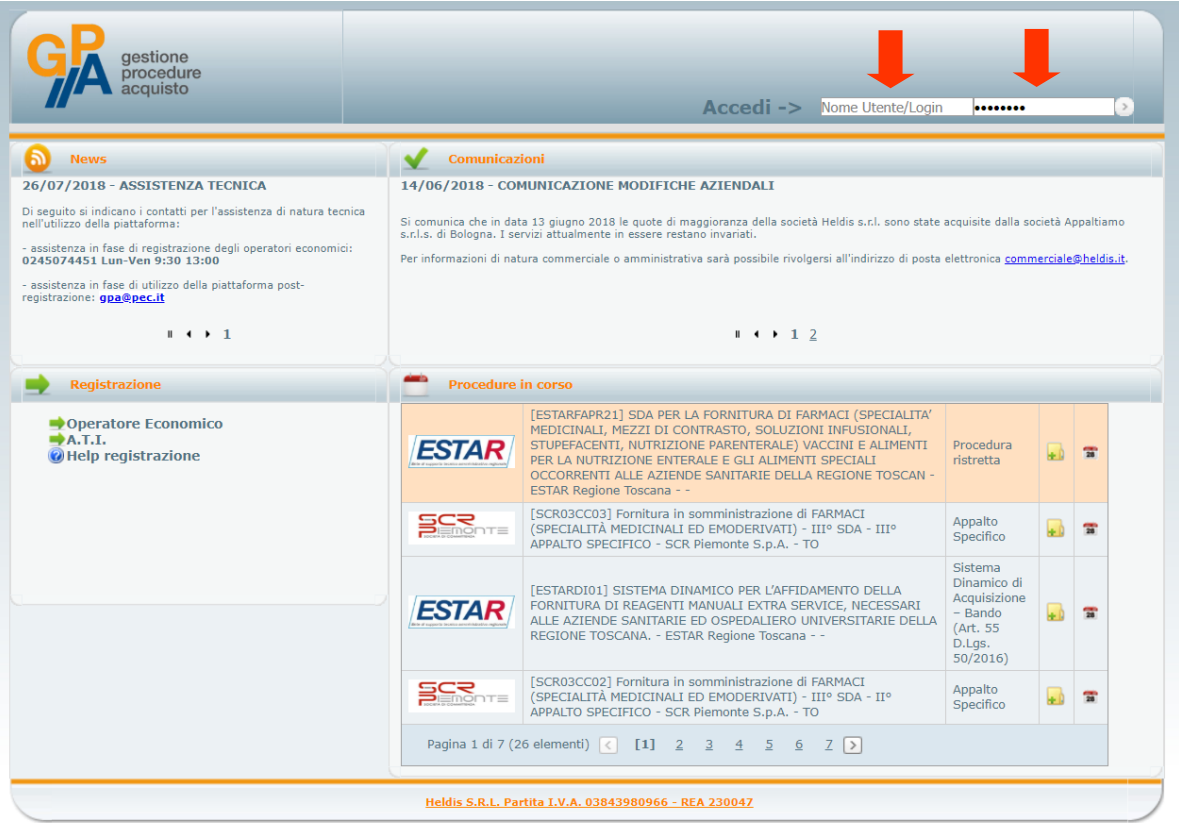

# 4. Gestione anagrafica Operatore Economico

Dal menù principale alla voce **Operatore Economico → Manutenzione → Anagrafica** è possibile verificare i dati relativi all'anagrafica dell'operatore economico e tutti i riferimenti ad essa collegati.

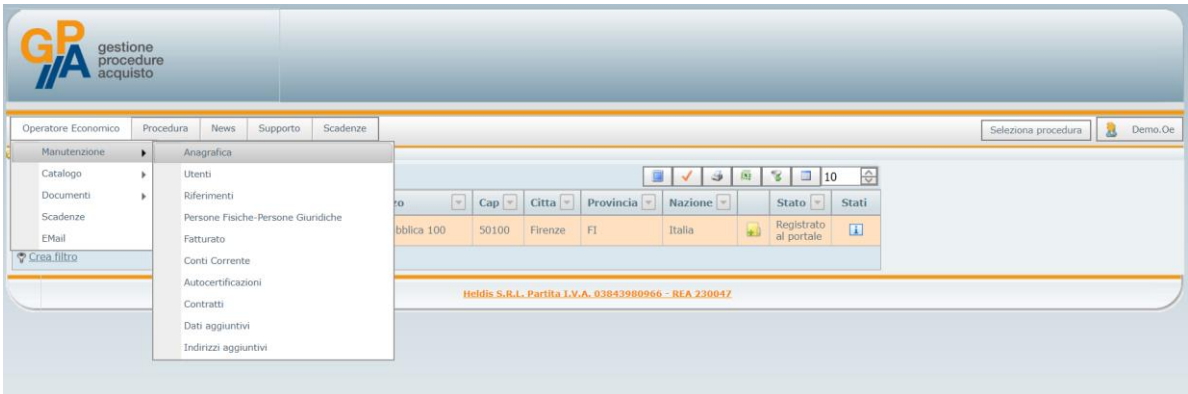

In fase di **prima registrazione** è importante che l'operatore economico proceda alla compilazione di tutte le sezioni che compongono l'anagrafica dello stesso e, più precisamente:

- − **Riferimenti**: in questa sezione devono essere inseriti tutti i recapiti relativi all'operatore economico;
- − **Persone fisiche-Persone giuridiche**: in questa sezione devono essere inseriti i riferimenti di tutti i soggetti (sia persone fisiche che giuridiche) rilevanti ai sensi dell'art. 80 del Codice dei Contratti Pubblici, con i relativi dati anagrafici o dati identificativi;
- − **Fatturato**: in questa sezione devono essere riportati i dati del fatturato (globale e specifico) realizzato dall'operatore economico nel settore di attività, con riferimento quanto meno all'ultimo triennio;
- − **Conti correnti**: in questa sezione devono essere riportati i riferimenti ai conti concorrenti dedicati (anche in via non esclusiva) alle commesse pubbliche, ai sensi della L. 136/2010 e ss.mm.ii.;
- − **Dati aggiuntivi**: in questa sezione possono essere inseriti ulteriori dati relativi all'operatore economico.

La sezione relativa all'anagrafica dell'operatore economico dovrà essere aggiornata e modificata dallo stesso ogni qualvolta venga in essere una modificata a livello societario rilevante per la partecipazione alle procedure di gara.

# 5. Richiesta di abilitazione ad una procedura

Per poter partecipare ad una procedura di gara gestita da una stazione appaltante mediante la piattaforma **Gestione Procedure Acquisto (GPA)** è necessario richiedere da parte dell'operatore economico l'abilitazione alla stessa.

Per richiedere l'abilitazione l'operatore economico, effettuato l'accesso alla piattaforma secondo quanto previsto nel precedente **paragrafo 3**, dovrà selezionare dal menù principale la voce **Procedura → Richiesta Abilitazione Procedura**.

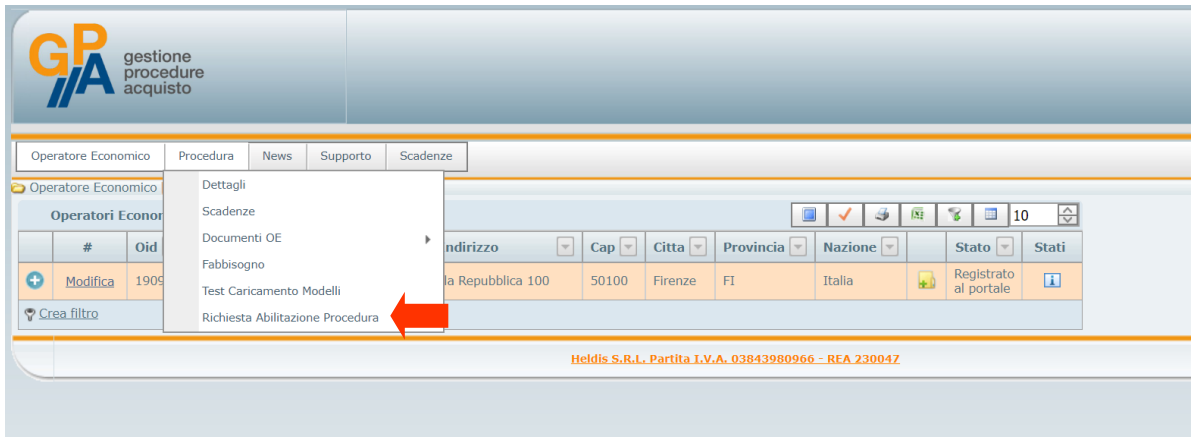

Dall'elenco delle procedure attive l'operatore economico individuerà la procedura di interesse (ricercando attraverso l'apposito **filtro** sulla base del **Codice Procedura**) e selezionerà il pulsante **Richiesta Abilitazione**.

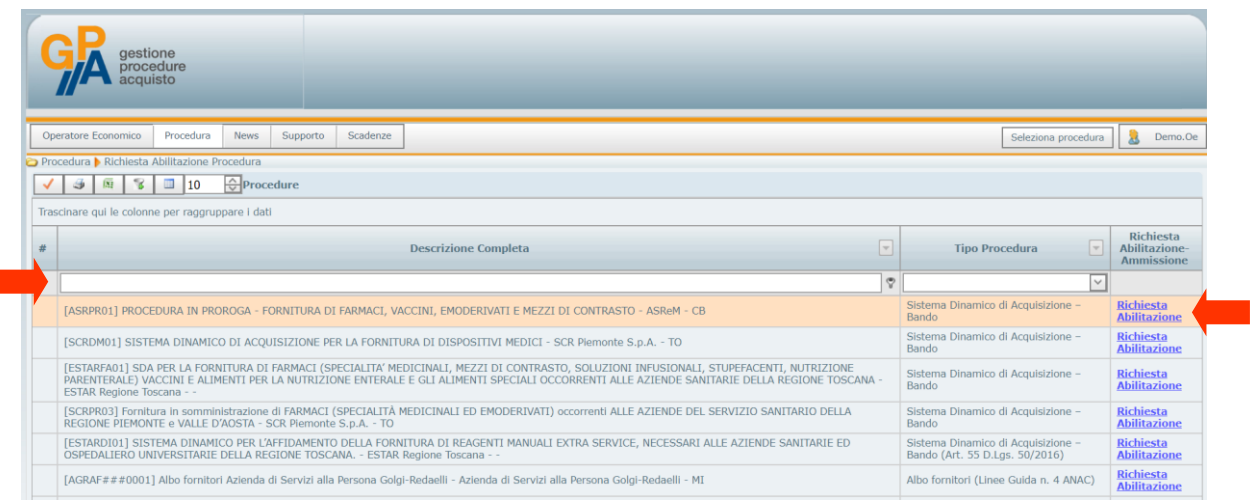

L'operatore economico riceverà successivamente **comunicazione di avvenuta abilitazione alla procedura** mediante posta elettronica certificata.

La richiesta di abilitazione non sarà necessaria per le procedure di gara per le quali sarà direttamente la stazione appaltante ad invitare gli operatori economici.

ī

# 6. Selezione di una procedura in corso

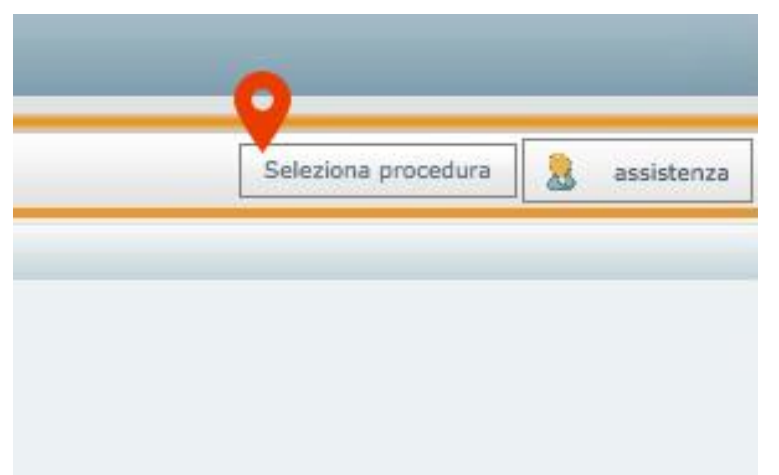

Per selezionare una procedura di gara per la quale l'operatore economico è già stato abilitato si dovrà accedere alla sezione **Seleziona Procedura** nella parte in alto a destra della schermata.

A questo punto si dovrà selezionare la procedura d'interesse e cliccare su **Salva selezione:**

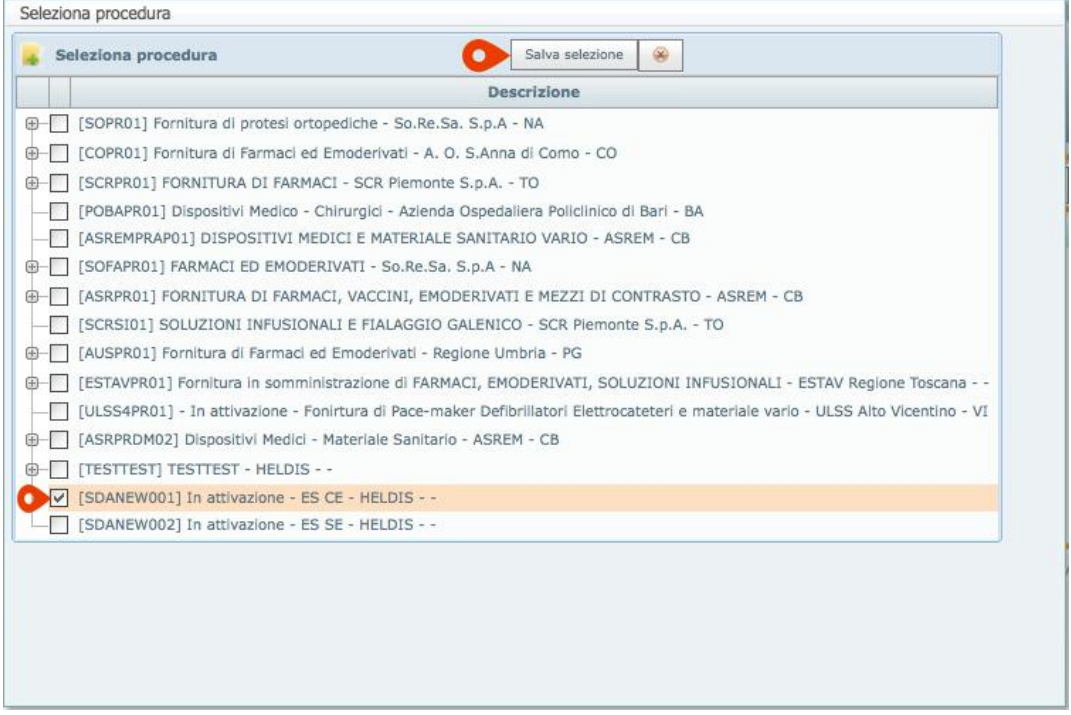

Una volta eseguita questa selezione, le successive operazioni che si andranno a svolgere nelle varie sezioni della piattaforma saranno sempre riferite alla procedura selezionata.

# 7. Visualizzazione della documentazione di una procedura

Dopo avere selezionato la procedura di gara sulla quale si intende operare, secondo le modalità indicate nel **paragrafo 6**, selezionare nel menù principale la voce **Procedura → Dettagli.**

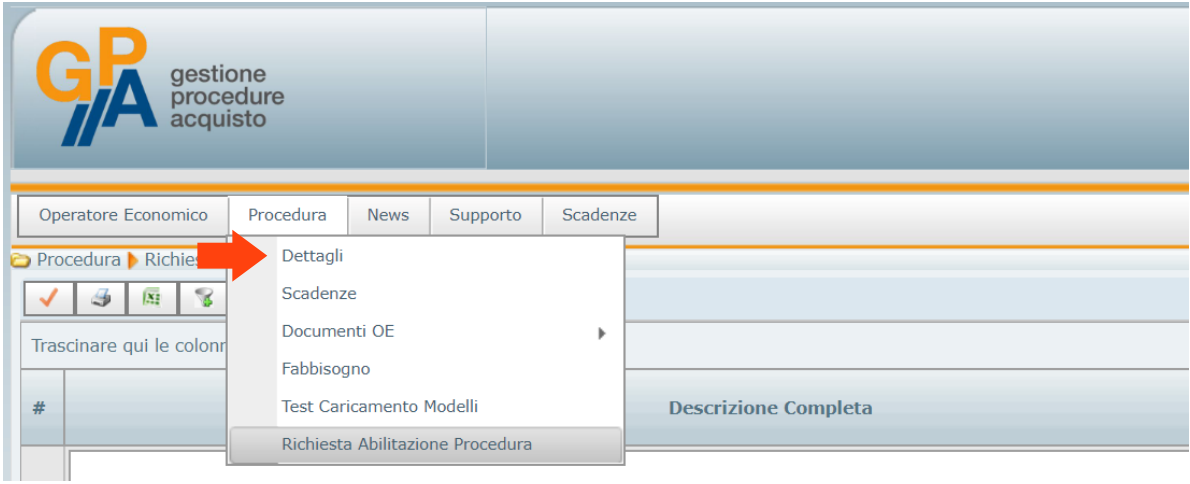

Nella parte destra della stringa relativa alla procedura di gara selezionata si dovrà a questo punto cliccare su l'icona ...

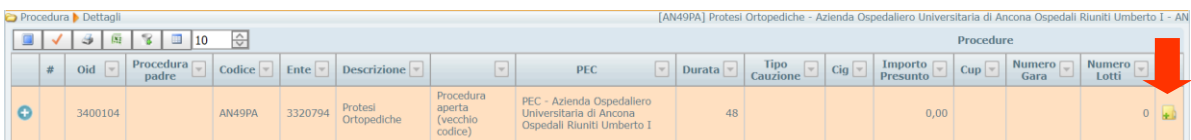

All'interno della finestra che verrà aperta si potranno visualizzare tutti i documenti collegati dalla stazione appaltante alla procedura selezionata. Da questa sezione sarà possibile scaricare i singoli documenti, cliccando sulla relativa icona.

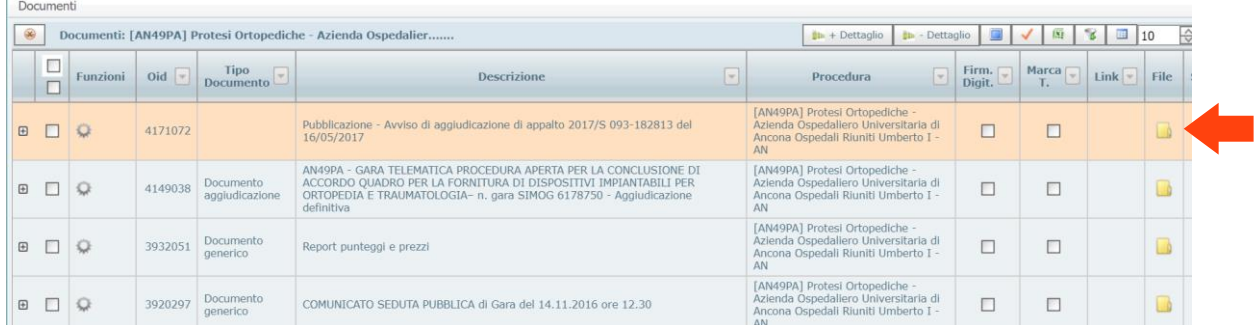

Selezionando più file contemporaneamente nella colonna di sinistra sarà inoltre possibile scaricare tutti i file selezionati in un'unica cartella compressa.

# 8. Visualizzazione della documentazione inviata

Per poter visualizzare i file inviati dall'operatore economico relativamente ad una procedura di gara, dopo aver selezionato la procedura di riferimento secondo quanto previsto nel **paragrafo 6**, selezionare dal menù principale la voce **Operatore Economico → Manutenzione → Anagrafica**.

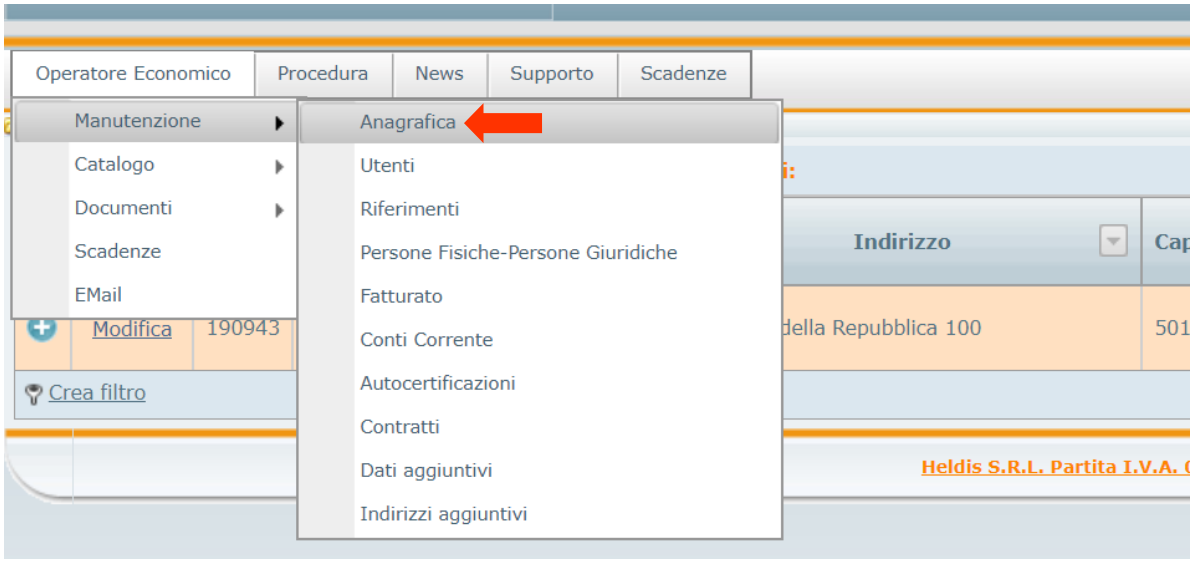

Cliccando sull'icona **+** potranno essere visualizzati tutti i documenti presentati ed inviati dall'operatore economico secondo le modalità indicate negli atti delle singole procedure di gara.

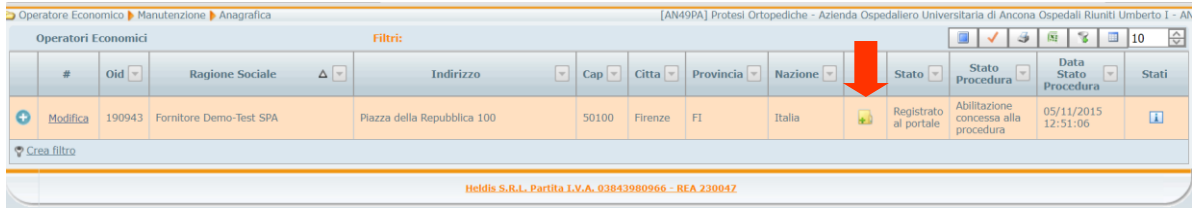

# 9. Visualizzazione dei chiarimenti

L'operatore economico potrà visualizzare i chiarimenti pubblicati dalla stazione appaltante con specifico riferimento ad una procedura di gara, previo collegamento alla stessa secondo le modalità indicate nel **paragrafo 6**, selezionando dal menù principale la voce **Supporto → Chiarimenti**.

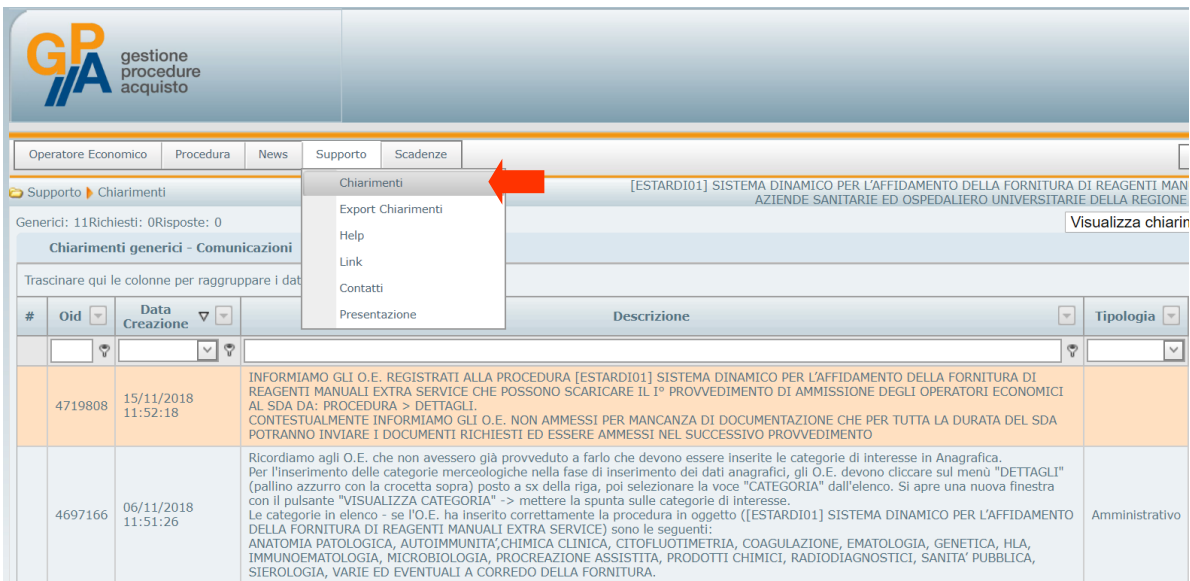

In caso di pubblicazione da parte della stazione appaltante di un nuovo chiarimento, l'operatore economico riceverà comunque apposita comunicazione anche mediante posta elettronica certificata.

# 10. Contatti e assistenza tecnica

Per assistenza tecnica relativa al funzionamento della piattaforma GPA sarà possibile utilizzare alternativamente uno dei seguenti contatti:

- Posta elettronica certificata: **gpa@pec.it**
- Linea telefonica dedicata: **02 45074451**

La linea telefonica è attiva **dal Lunedì al Venerdì dalle ore 8.00 alle ore 12.00 e dalle ore 14.00 alle ore 18.00** (esclusivi i giorni festivi).

# **MODELLO 1**

# **ELENCO TELEMATICO DEGLI ESECUTORI DI LAVORI E DEI FORNITORI DI BENI E SERVIZI DI CUI ALL'ART. 36 DEL D.LGS. 50/2016 E SS.MM.II. E ALLE LINEE GUIDA N. 4 DI ANAC DI IMPIANTI AGNO S.R.L.**

# **Codice Procedura AGNOVIAF###0001**

### *Dichiarazione sostitutiva requisiti ai sensi del DPR 445/2000*

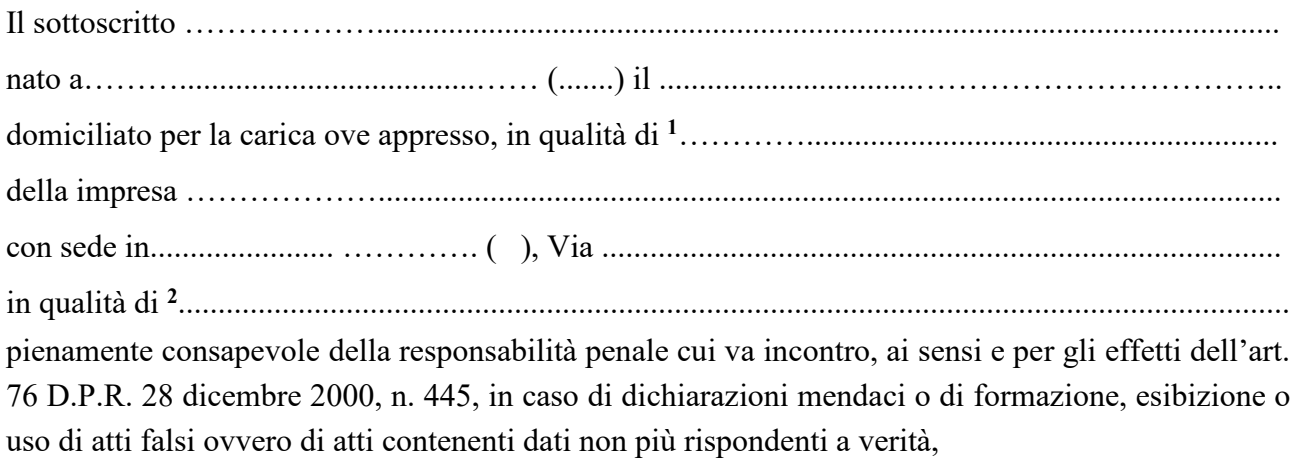

#### **dichiara ed attesta sotto la propria responsabilità**

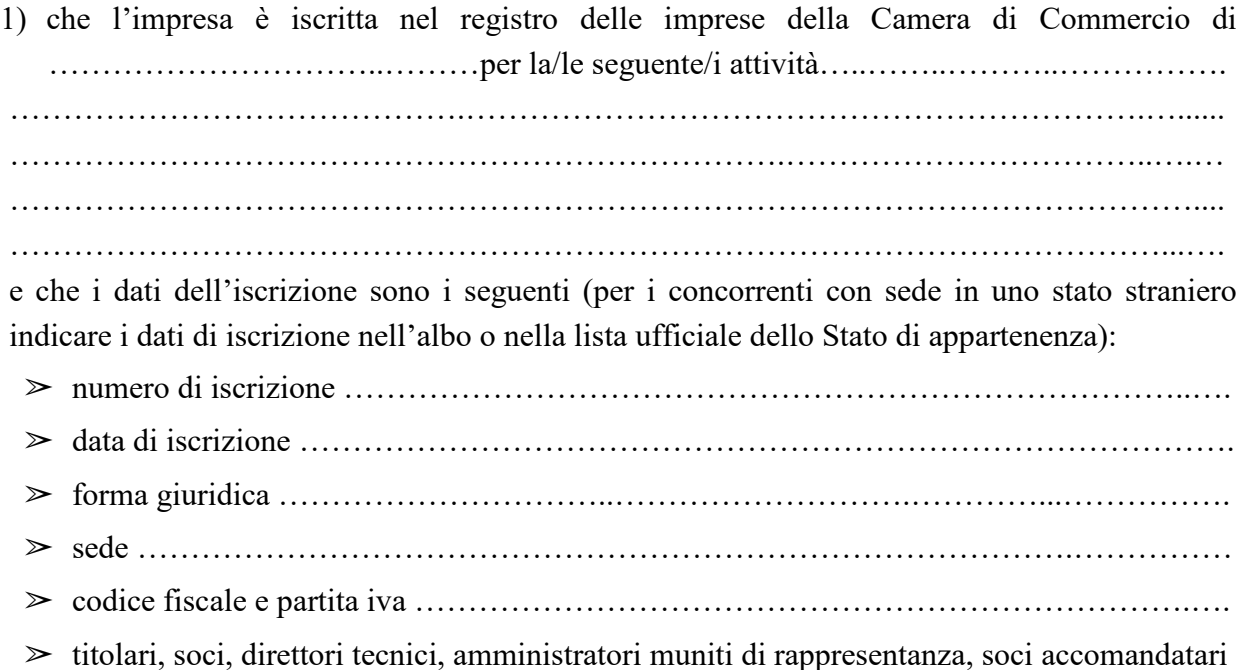

**<sup>1</sup>** La dichiarazione deve essere effettuata da un legale rappresentante o da un procuratore speciale. In quest'ultimo caso deve essere fornito dall'impresa la procura speciale da cui trae i poteri di firma.

**<sup>2</sup>** Inserire la dicitura opportuna tra: "Impresa singola" o "Capogruppo di ATI composta dalle imprese (inserire il loro nominativo)" o "mandante di ATI composta dalle imprese (inserire il loro nominativo)"

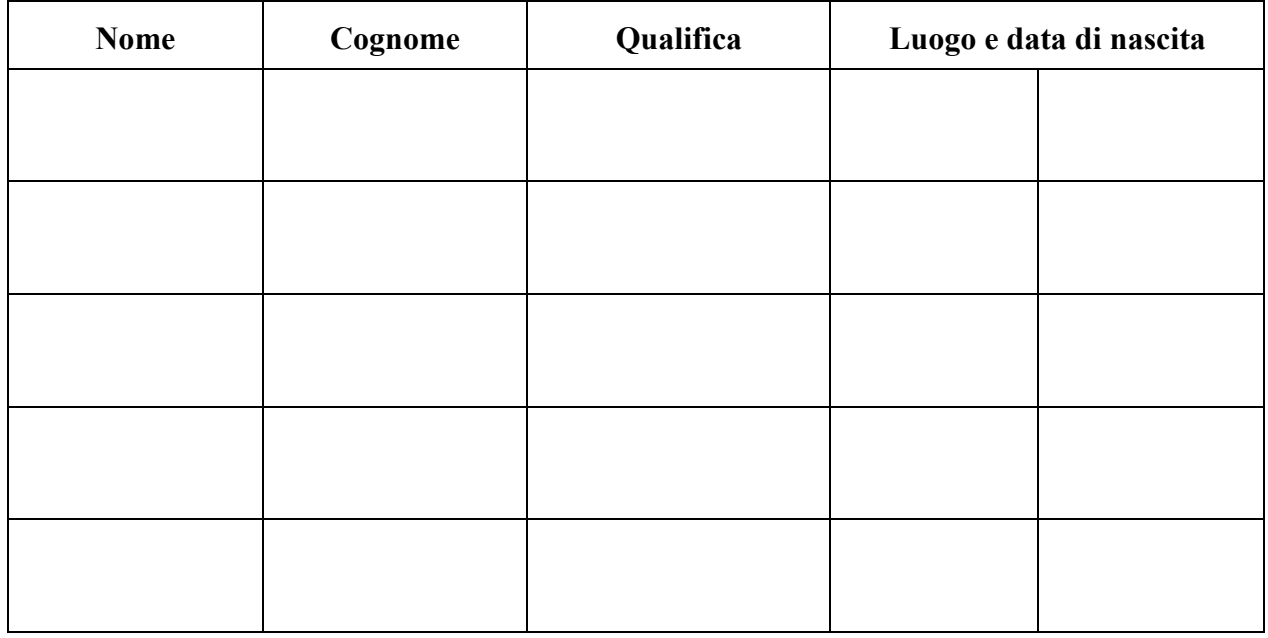

(indicare *i nominativi, le qualifiche, le date di nascita e la residenza*):

- 2) di non rientrare in nessuno dei motivi di esclusione previsti dall'art. 80 del D.Lgs. 50/2016 e ss.mm.ii.;
- 3) di autorizzare il trattamento dei dati personali ai sensi di quanto previsto dal D.Lgs. 101/2018.

 $\qquad \qquad$  , lì  $\qquad \qquad$ 

Firma digitale del legale rappresentante dell'operatore economico

 $\overline{\phantom{a}}$